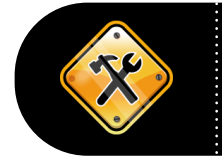

 $V.1.0$  03/21/2013

The **Cost History page** is one of the most valuable pages in the **Asset Management module**. It contains every transaction for each asset, as well as the book(s) associated to each asset. The Cost History page also includes the total cost for the asset.

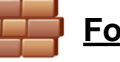

# **Foundation Information**

Any time an agency needs to view the up-to-date cost and financial transactions for an asset, the **Cost History page** should be used. This page is updated automatically as soon as a transaction (Addition, Adjustment, Retirement, etc) is processed and saved. Some agencies try to review this information on the 'Asset Acquisition Detail tab' in 'Basic Add'. However, that page does not change with updates to cost and ChartField information. It simply shows the cost and ChartFields used to originally add the asset.

Anyone with the **KAM\_KS\_ASSETS\_VIEWER role** can access this page.

**Navigation**: From the **Home** page in SMART, click on the '**Asset Management**' link on the left Navigation Menu, then click on '**Asset Transactions**', then click '**History**', then click '**Review Cost**'. This opens the '**Cost History List**' page.

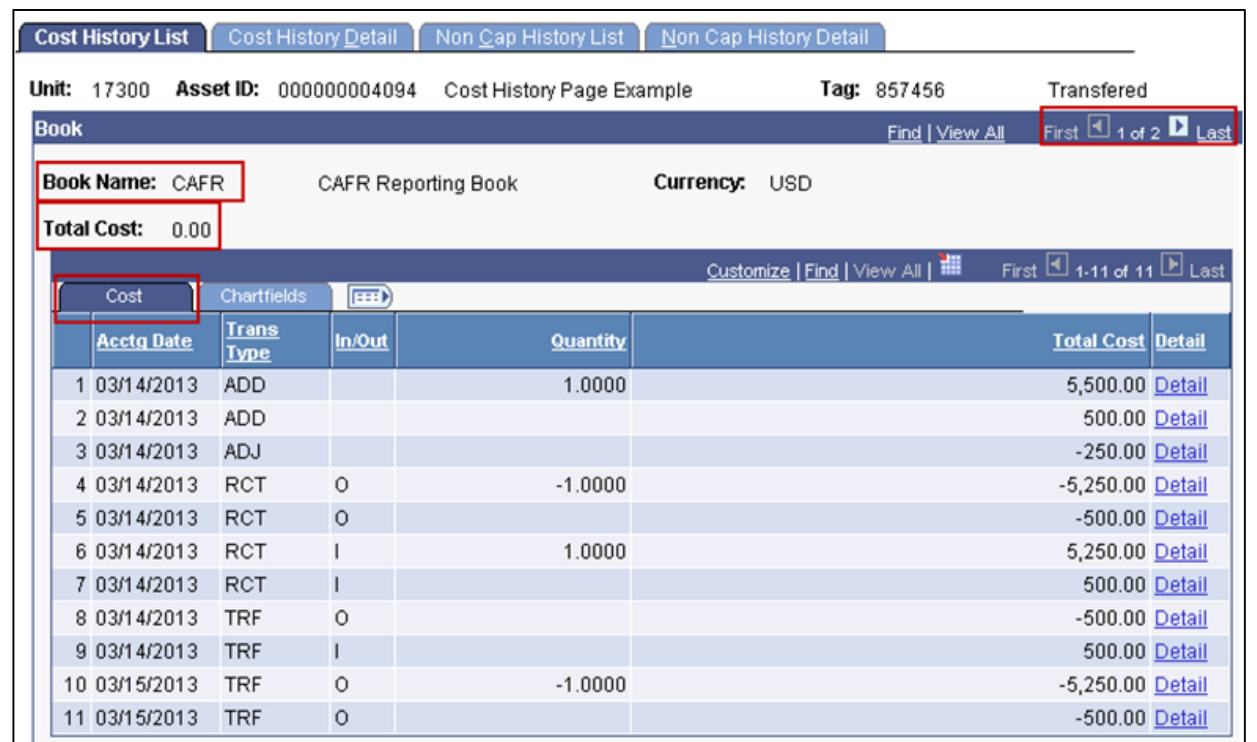

# **Cost History List page:**

This page immediately displays which Book(s) the asset has as well as the Total Cost.

The Cost tab (in the Book section) displays all the transaction types and the amounts that make up the Total Cost.

# Below are the **Transaction Types** (**Trans Types**) you may see on the **Cost History List** page:

## **1. ADD—Addition**

This Transaction Type is used for the original transaction which adds the asset to SMART. An **ADD** transaction will also display if additional cost rows were added to the asset with different funding sources than the original cost row.

## **2. ADJ—Adjustment**

This Transaction Type is used when the cost and/or quantity has been updated on an existing cost row.

### **3. RCT—Recategorization**

This Transaction Type is used when the asset's category has been changed.

a. The **RCT-O** line stands for **Recategorization Out**. This line shows the asset was transferred out of the old category.

b. The **RCT-I** line stands for **Recategorization In**. This line shows the asset was transferred into the new category.

### **4. REI—Reinstatement**

This Transaction Type is used when the asset has been reinstated after it was previously retired.

#### **5. RET—Retirement**

This Transaction Type is used when the asset has been retired.

### **6. TRF—Transfer**

There are two types of Transfers. **IntraUnit Transfers** change ChartFields for the asset. **InterUnit Transfers** occur when an asset is transferred to another agency (Business Unit).

a. The **TRF-O** line stands for **Transfer Out**. For IntraUnit Transfers, the TRF-O line shows the old ChartFields from which the asset was transferred. For InterUnit Transfers, this line shows the asset was transferred out of this Business Unit.

b. The **TRF-I** line stands for **Transfer In**. For IntraUnit Transfers, the TRF-I line shows the new ChartFields to which the asset was transferred. For InterUnit Transfers, this line shows the asset was transferred into your Business Unit from another Business Unit.

**D** Note: The way you tell the difference between the two transfer types is to look at how many TRF transactions there are:

- If there is a TRF-O and a TRF-I line with the same Accounting Date, it's an IntraUnit Transfer.

- If there is NOT a corresponding TRF-I for a TRF-O (or vice versa) with the same Accounting Date, it's an InterUnit Transfer.

## **Chartfields Tab**

Additional **Chartfield** and **Category** details are available on the "**Chartfields**" tab (in the **Book section**). This tab allows you to see what Chartfields were used to add the asset, which Chartfields the asset has been transferred out of and into, and the current Category for the asset.

Knowing how to interpret the data on this page will help you determine what transactions have occurred.

**All Note:** By clicking the **Show all Columns button**, you can view all columns from both the **Cost tab** and the **Chartfields tab**.

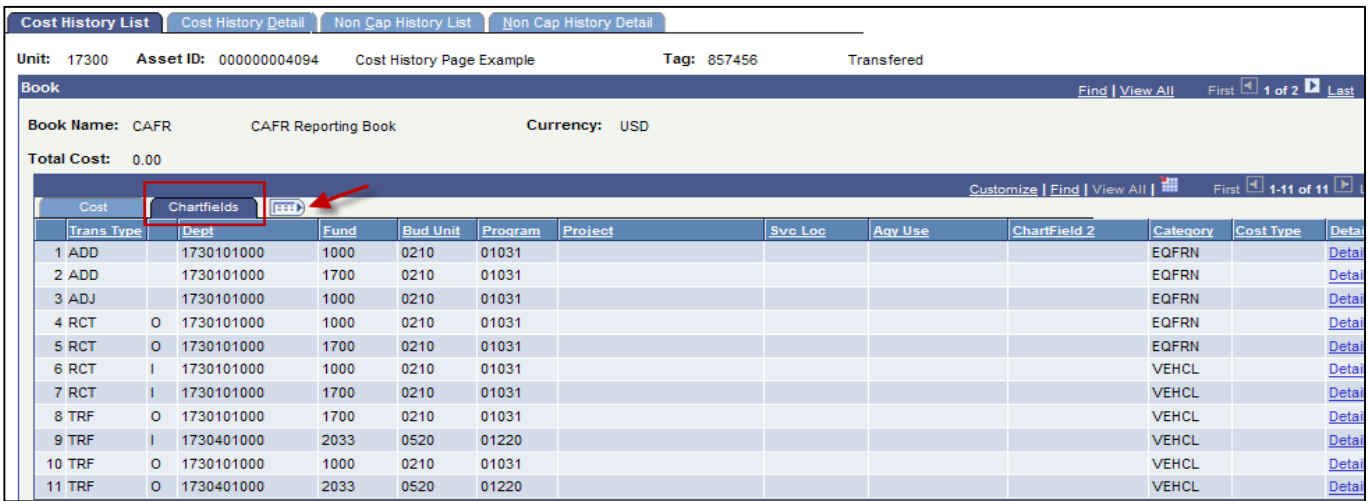

*From the example shown in the screenshot above:*

**Line 1**: The asset was originally added.

**Line 2**: A second ADD transaction occurs with a different fund.

**Line 3**: The cost from Line 1 was adjusted.

**Lines 4-5**: Both cost rows were recategorized out of the EQFRN category.

**Lines 6-7**: Both cost rows were recategorized in to the VEHCL category.

**Line 8**: The cost row from line 2 is transferred out to another funding stream.

**Line 9**: This shows the new funding as a result of the IntraUnit Transfer. Notice how every chartfield has changed.

**Lines 10-11**: The original cost row from line 1 and the updated cost row from line 9 are both transferred into a new Business Unit.

### **Cost History Detail page:**

This page shows a detailed list of all the transactions and pertinent information about each one.

**ID Note:** You can also navigate to this page by clicking the **Detail** link for the transaction you wish to view. The **Detail link** is on the far right side of the **Cost History List** page.

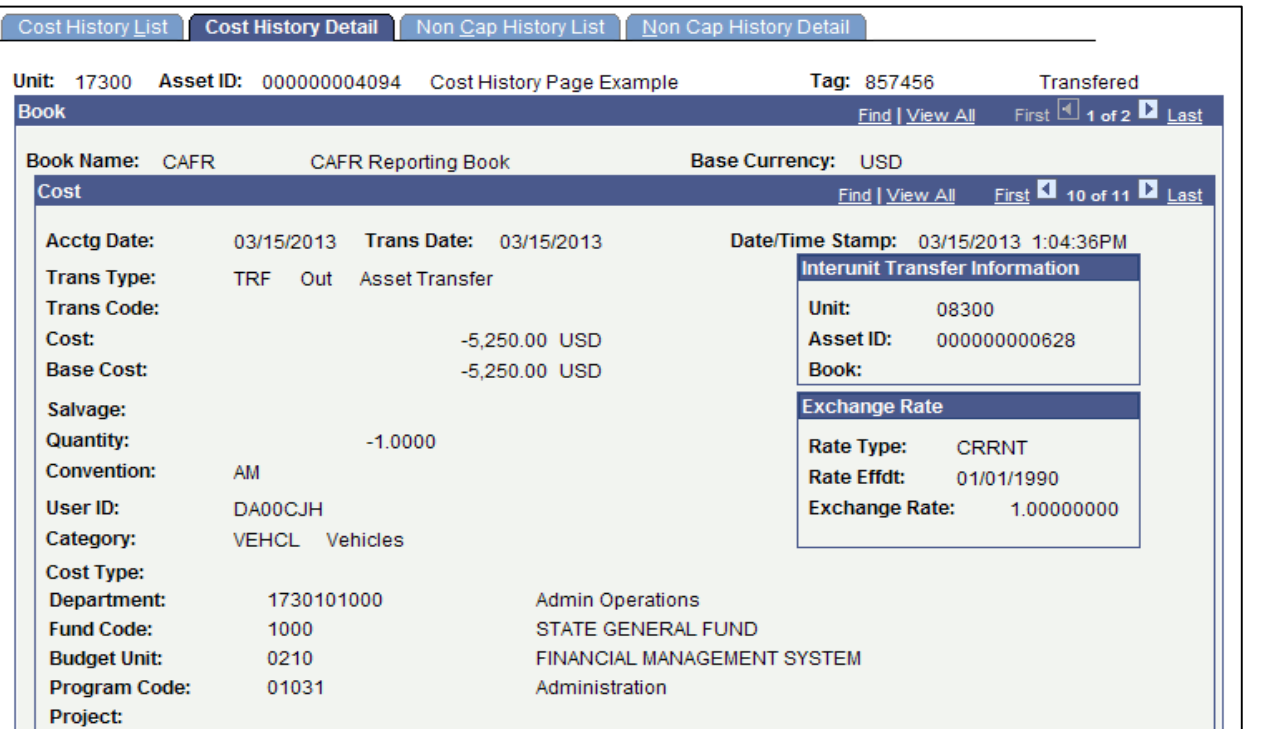

The information in the following table is available on this page. Each transaction has its own section populated with this information. You can navigate through each transaction by clicking either the **'next record' button** D or the 'previous record' button **1** (both of which are located on the far right side of the **Cost section** title bar).

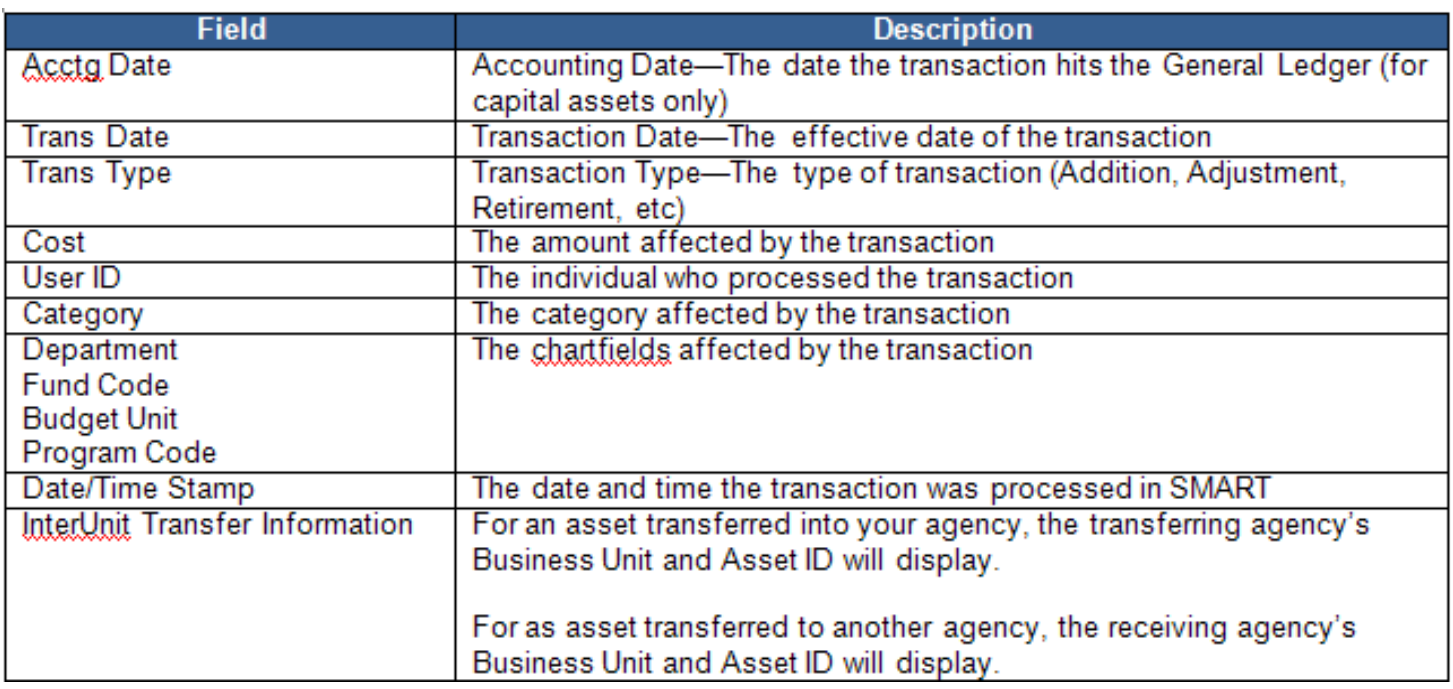

#### **Non Cap History List and Non Cap History Detail Pages**

*The State of Kansas does not utilize these pages.*